## **[How to collect all Dynamic Host Configuration Protocol \(DHCP\)](https://docs.secpod.com/docs/how-to-collect-all-dynamic-host-configuration-protocol-dhcp-information-on-windows-systems/) [information on Windows systems?](https://docs.secpod.com/docs/how-to-collect-all-dynamic-host-configuration-protocol-dhcp-information-on-windows-systems/)**

To collect all Dynamic Host Configuration Protocol information in Windows systems, follow the steps below:

1. Go to **Endpoint Management** module in SanerNow.

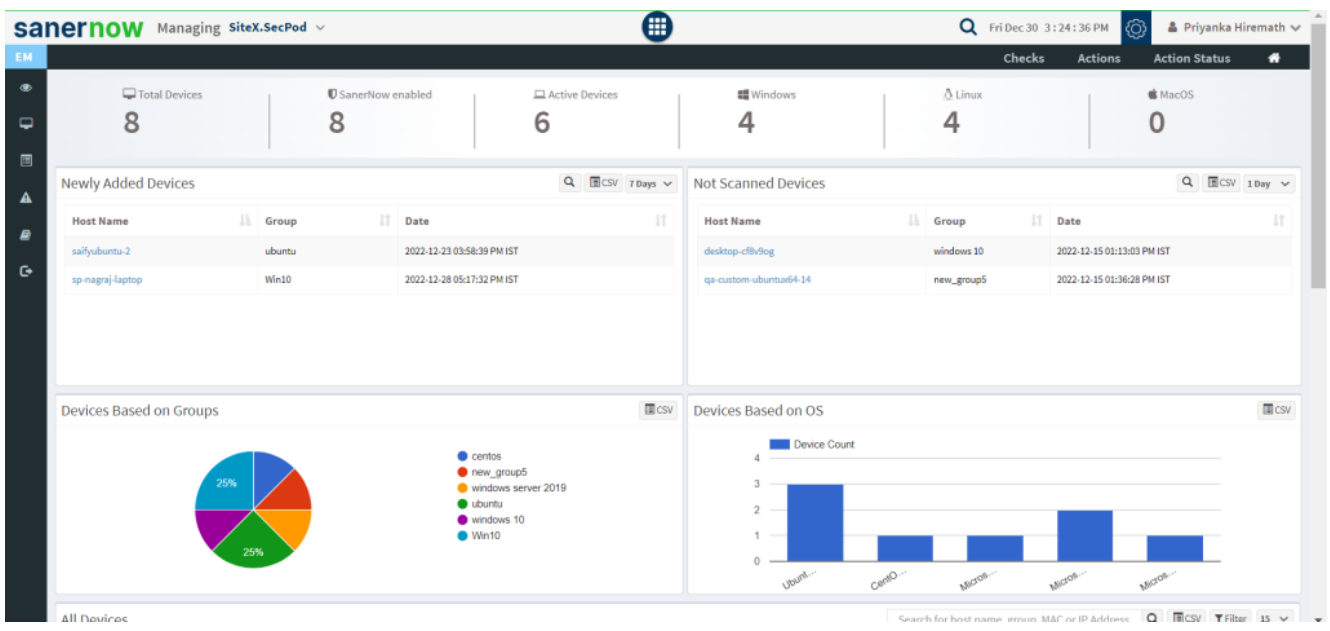

- 2. Click on **Checks**.
- 3. On the right-hand side, from the drop-down list select '**Network Management**'.

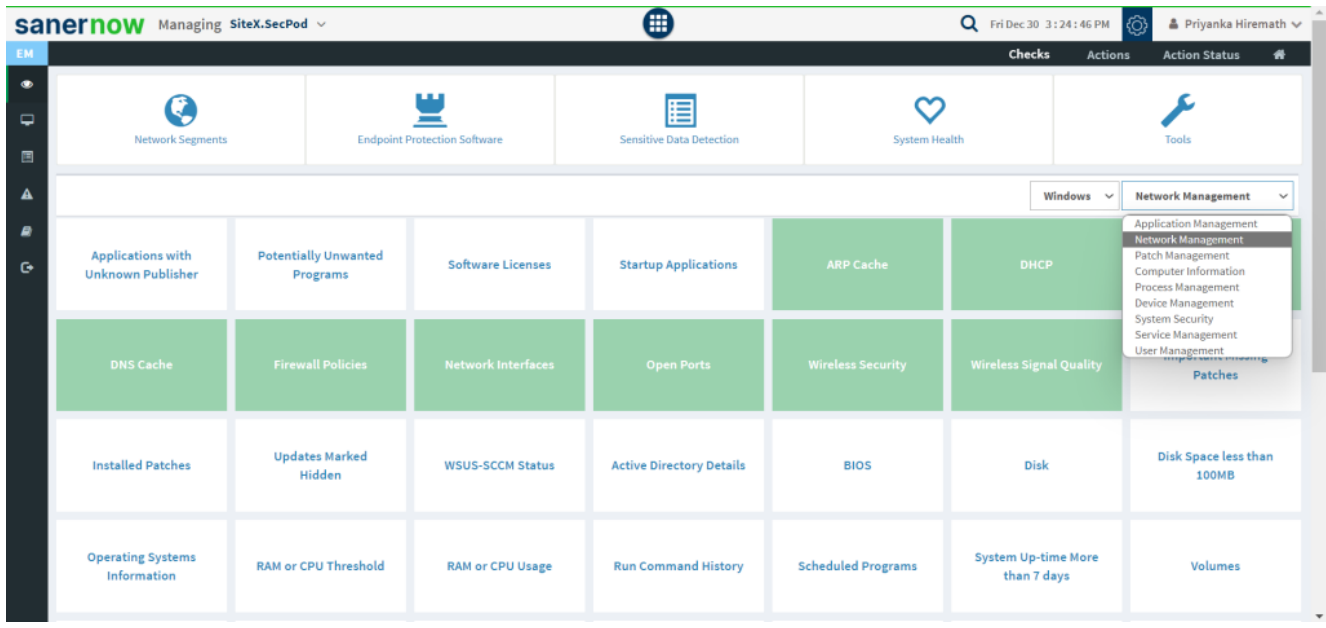

4. Select the operating system: **Windows**.

|                     | sanernow                                              | Managing SiteX.SecPod v                 |                                     | ❸                                                     |                           |                                           | Q Fri Dec 30 3:24:50 PM<br>ි<br>▲ Priyanka Hiremath ↓ |  |
|---------------------|-------------------------------------------------------|-----------------------------------------|-------------------------------------|-------------------------------------------------------|---------------------------|-------------------------------------------|-------------------------------------------------------|--|
| EM.                 | Checks<br>₩<br><b>Actions</b><br><b>Action Status</b> |                                         |                                     |                                                       |                           |                                           |                                                       |  |
| $\bullet$<br>پ<br>国 | <b>Network Segments</b>                               |                                         | <b>Endpoint Protection Software</b> | 眉<br><b>Sensitive Data Detection</b><br>System Health |                           | Tools                                     |                                                       |  |
| $\blacktriangle$    |                                                       |                                         |                                     |                                                       |                           | Windows<br>$\checkmark$                   | <b>Network Management</b><br>$\sim$                   |  |
| <b>B</b><br>G       | <b>Applications with</b><br><b>Unknown Publisher</b>  | <b>Potentially Unwanted</b><br>Programs | <b>Software Licenses</b>            | <b>Startup Applications</b>                           | <b>ARP Cache</b>          | Windows<br>Linux<br>Mac<br>Common         | <b>DNS</b>                                            |  |
|                     | <b>DNS Cache</b>                                      | <b>Firewall Policies</b>                | <b>Network Interfaces</b>           | <b>Open Ports</b>                                     | <b>Wireless Security</b>  | <b>Wireless Signal Quality</b>            | <b>Important Missing</b><br>Patches                   |  |
|                     | <b>Installed Patches</b>                              | <b>Updates Marked</b><br>Hidden         | <b>WSUS-SCCM Status</b>             | <b>Active Directory Details</b>                       | <b>BIOS</b>               | <b>Disk</b>                               | Disk Space less than<br><b>100MB</b>                  |  |
|                     | <b>Operating Systems</b><br>Information               | <b>RAM or CPU Threshold</b>             | <b>RAM or CPU Usage</b>             | <b>Run Command History</b>                            | <b>Scheduled Programs</b> | <b>System Up-time More</b><br>than 7 days | Volumes                                               |  |

5. The checks corresponding to network management for Windows are highlighted in green.

6. To schedule the query execution for the agent, click on **Trigger**. You need to fill up query trigger settings:

**Set the Query run count time in seconds.** 

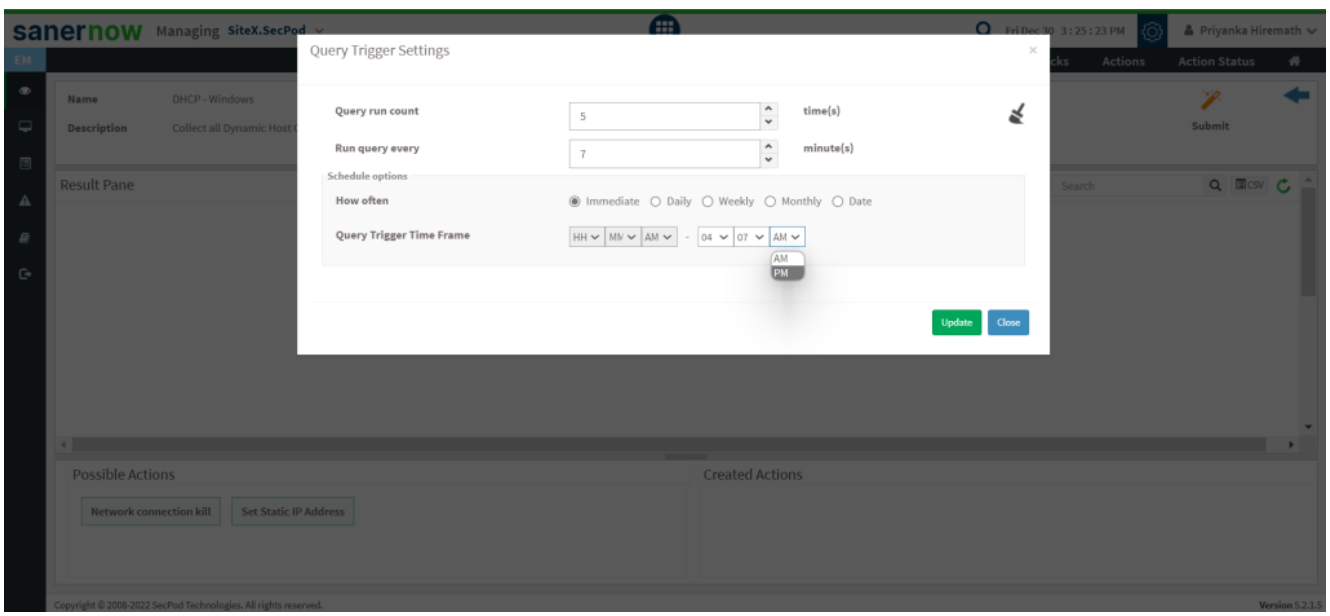

- Set the time in minutes to run the query often.
- In Schedule options pane, set the **Query Trigger Time Frame**.
- Click on **Update**.
- 7. Click on the '**Scope**' to choose the scope of the query.

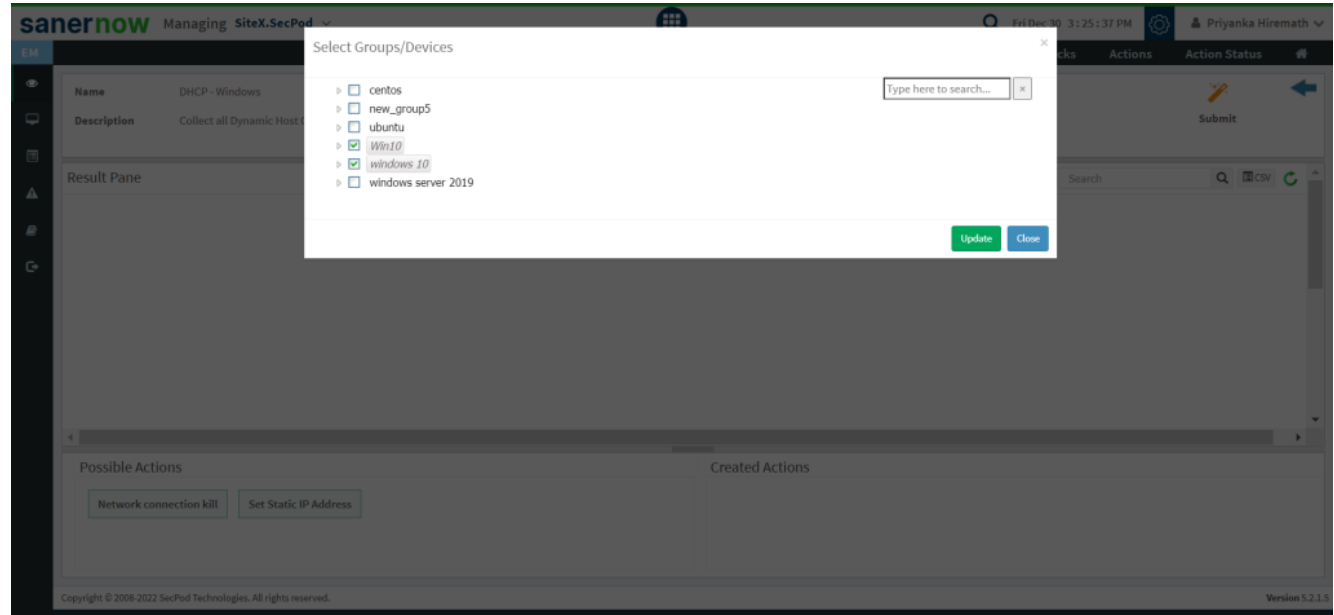

- 8. To send the query to agent, click on '**Submit**'.
- 9. In the Result Pane, you will be displayed with DHCP information on Windows systems.

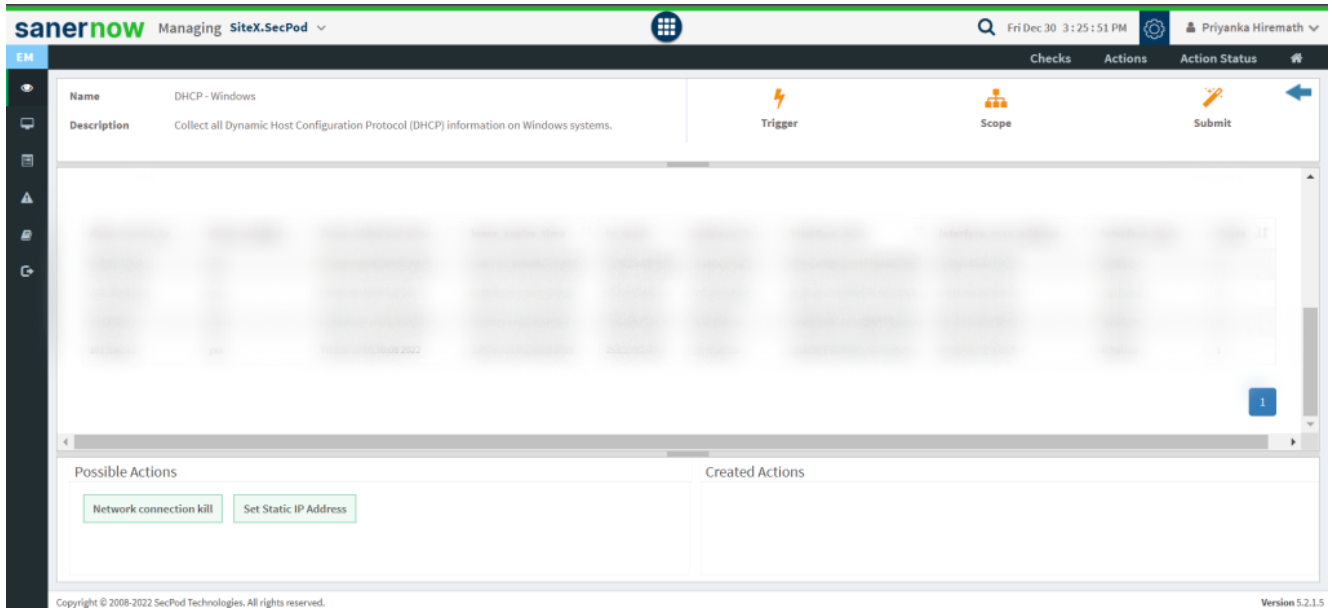

10. You can take possible actions according to the results. Possible actions are specified at the bottom pane. Click on the desired action, you will be redirected to Create Response page. In Created Actions, you will find all the responses created for the following check.

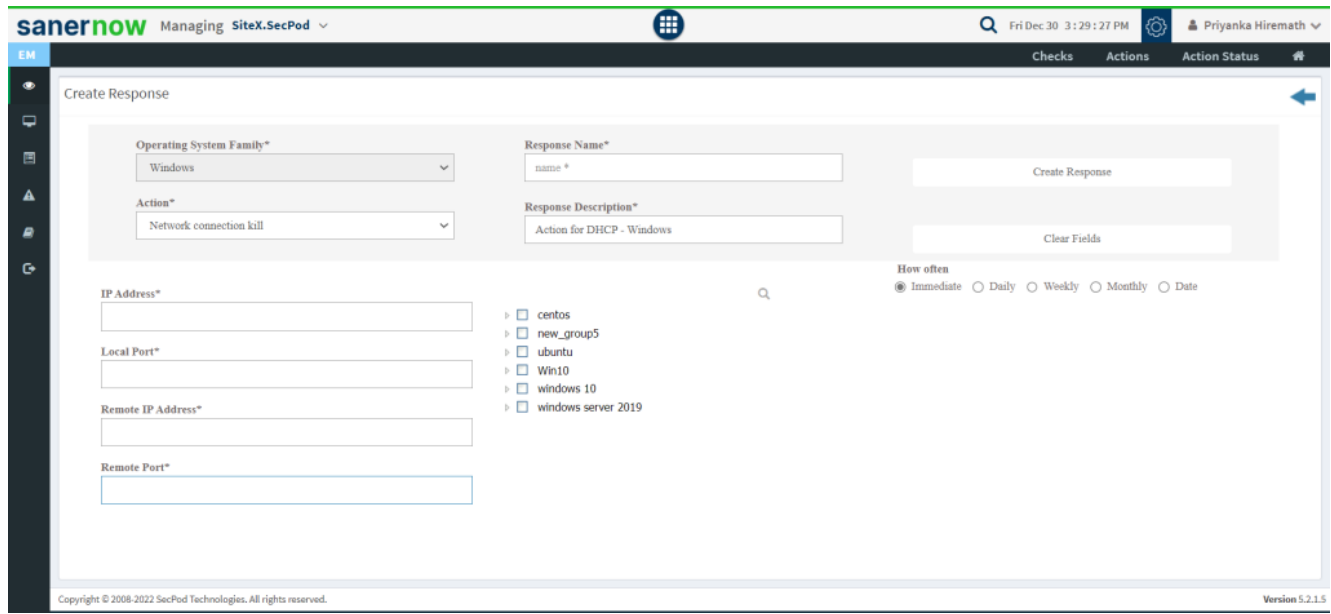

Now you know how to collect all the DHCP information on Windows system.